## **填报流程**

第一步:登录河北省教育考试院官方网站,网址:http://www.hebeea.edu.cn,点击"成人 高考信息服务"链接。

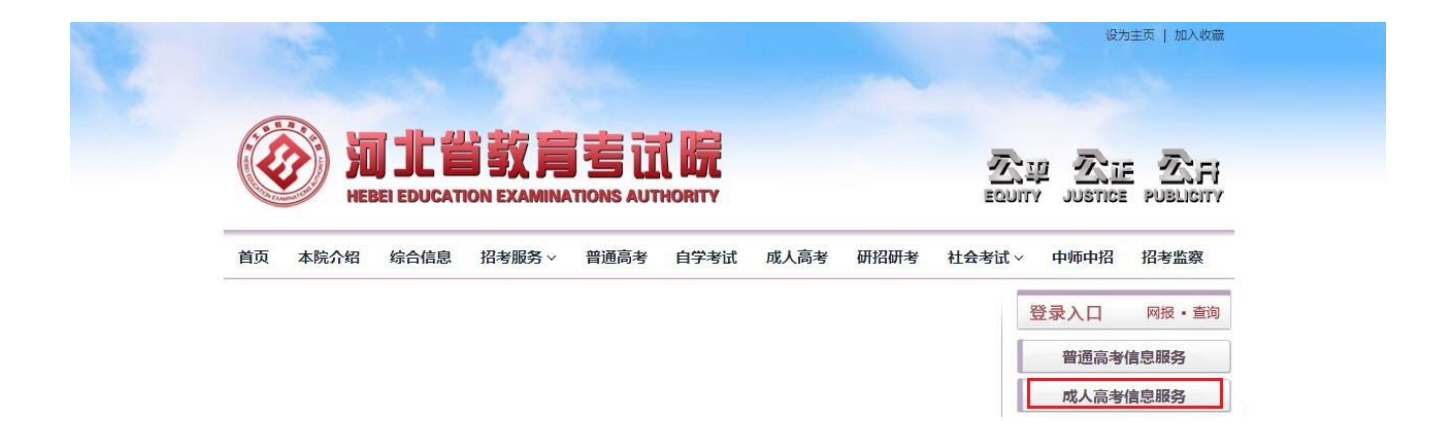

第二步:点击"项目导航"中"征集志愿填报"链接。

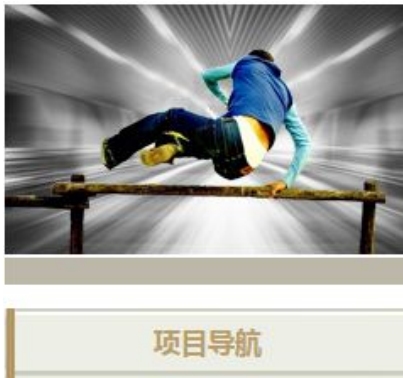

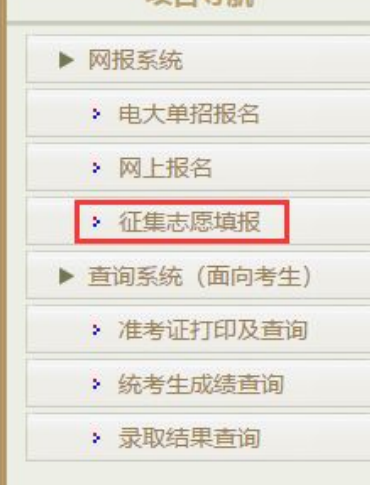

第三步:点击相应征集志愿入口。

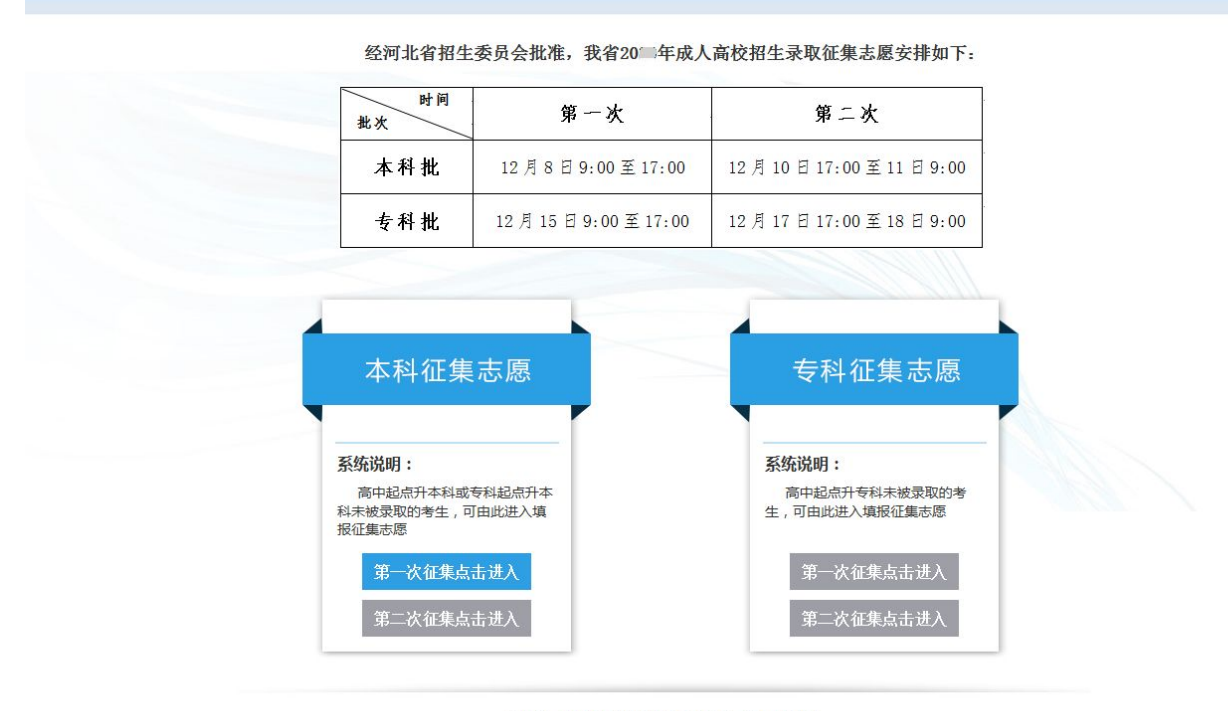

# <mark>∜</mark> 河北省成人高校招生征集志愿填报系统

办公地址:河北省石家庄市红旗大街231号 邮编:050091 版权所有:河北省教育考试院 冀ICP备05002806号

#### 第四步:录入证件号码、密码、验证码,点击"登录"按钮。

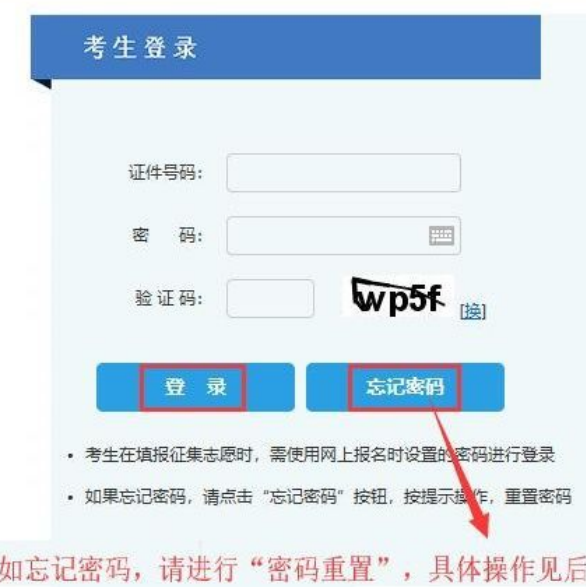

## 第五步:核对考生信息无误后,点击"选择志愿"按钮。

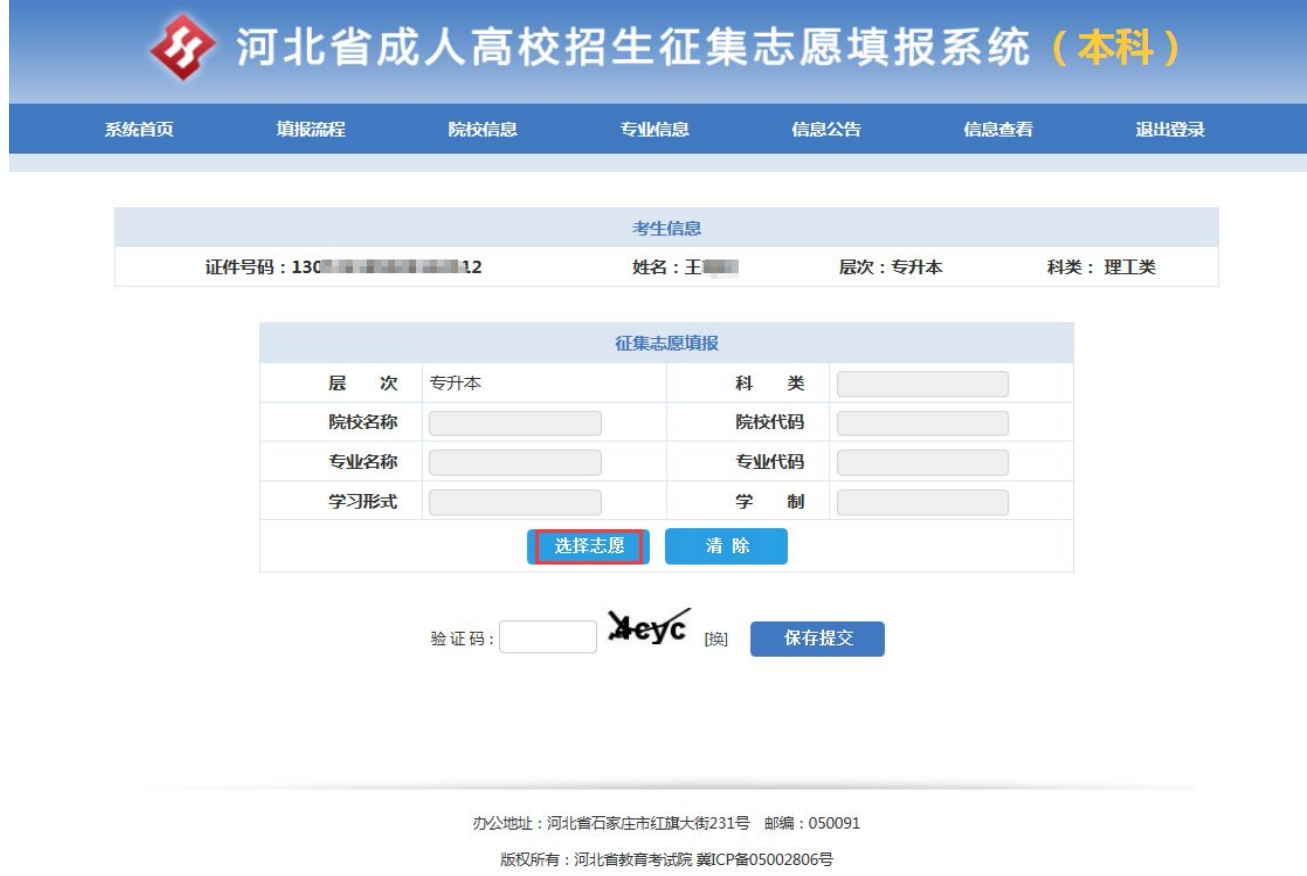

# 第六步:选择志愿信息后,点击"选中"按钮。

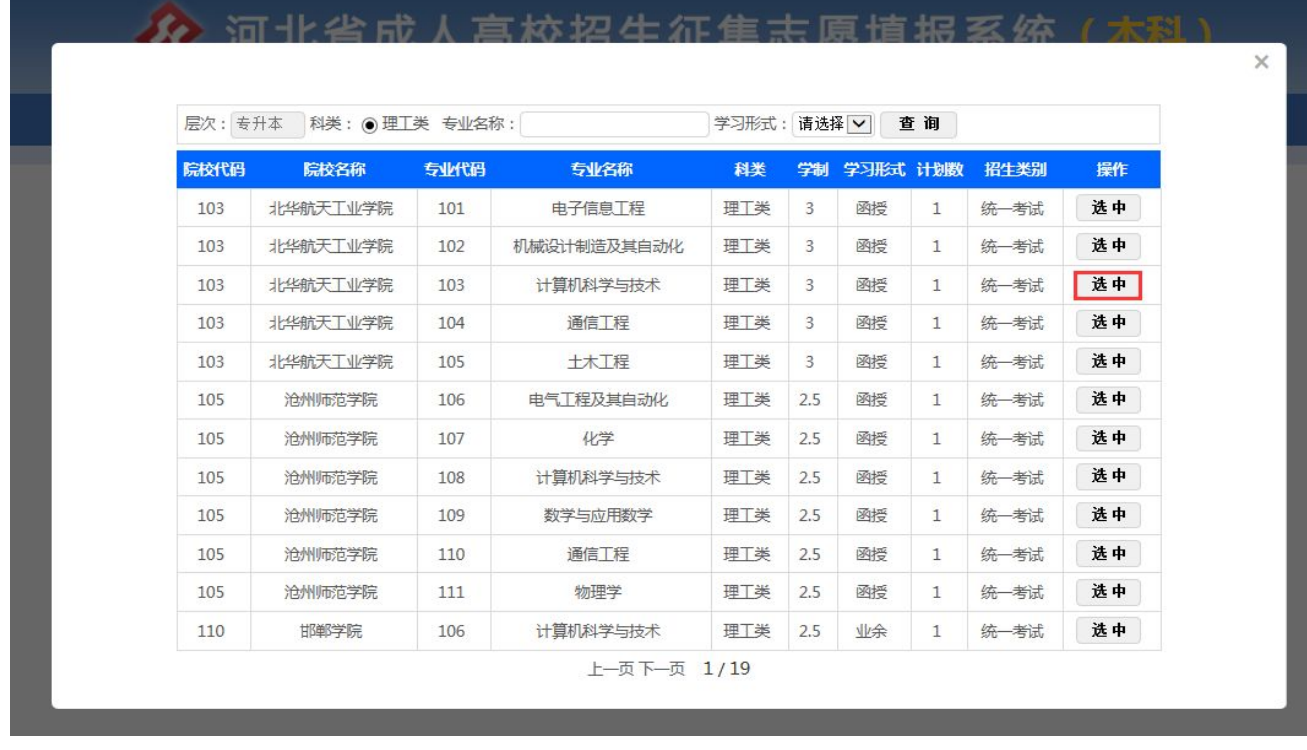

第七步:核对志愿信息无误后,输入验证码点击"保存提交"按钮。

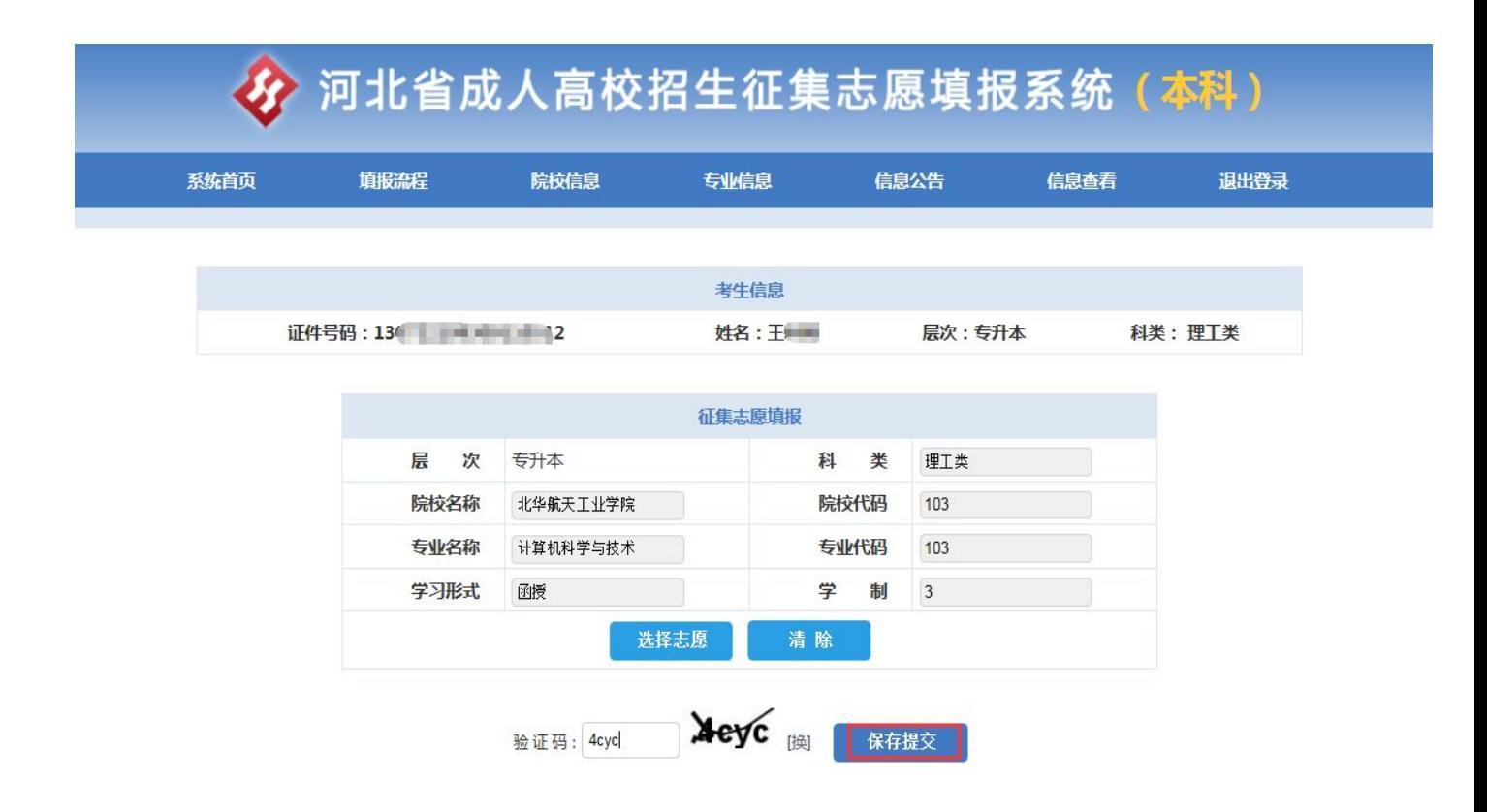

第八步:页面出现"您的征集志愿填报成功,具体信息如下:",核对信息无误后点击"退出" 按钮,完成志愿填报。如果需要修改志愿则点击"修改志愿"按钮,返回志愿填报页面进行修 改。

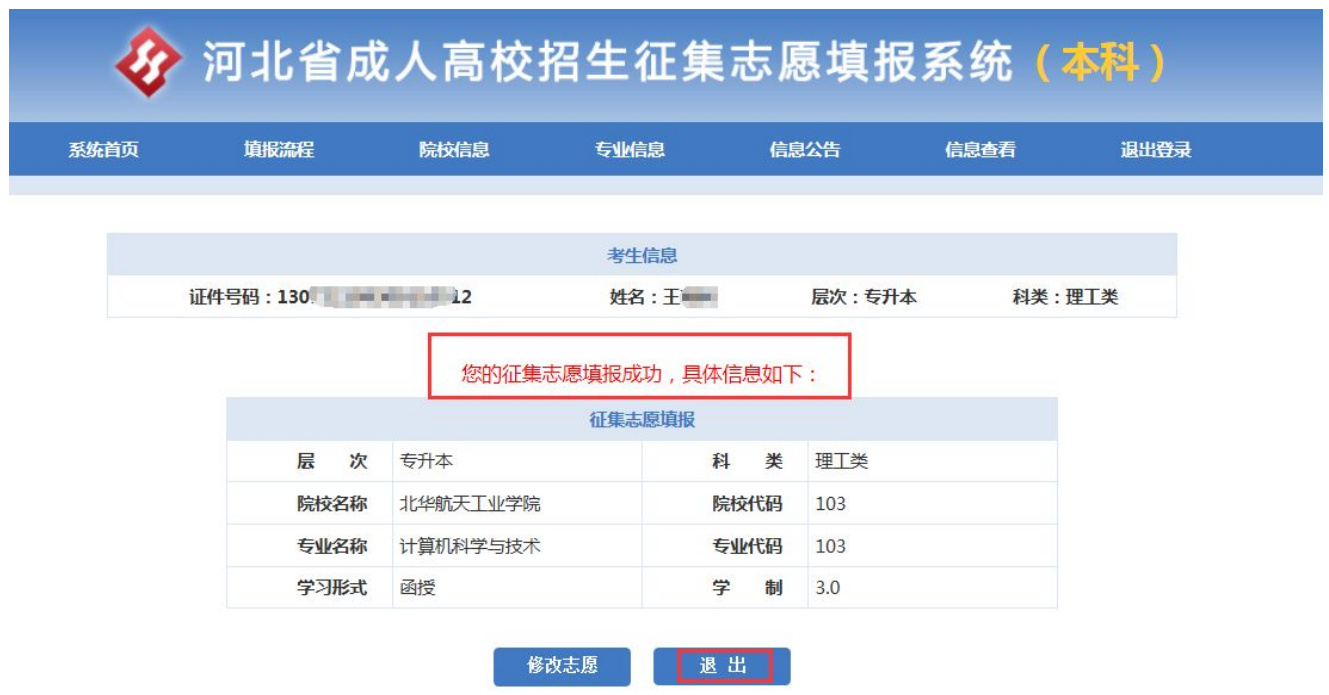

#### **密码重置操作**

如忘记密码,可参照如下方式进行密码重置:

第一步:点击"忘记密码"按钮。

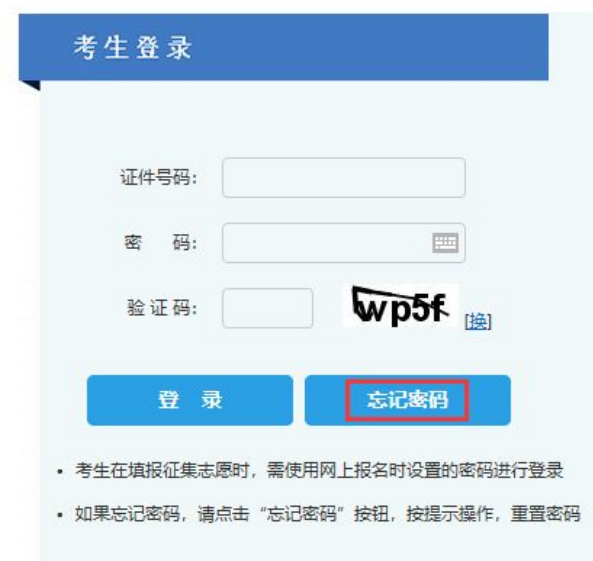

第二步:输入证件号码和验证码,点击"下一步"按钮。

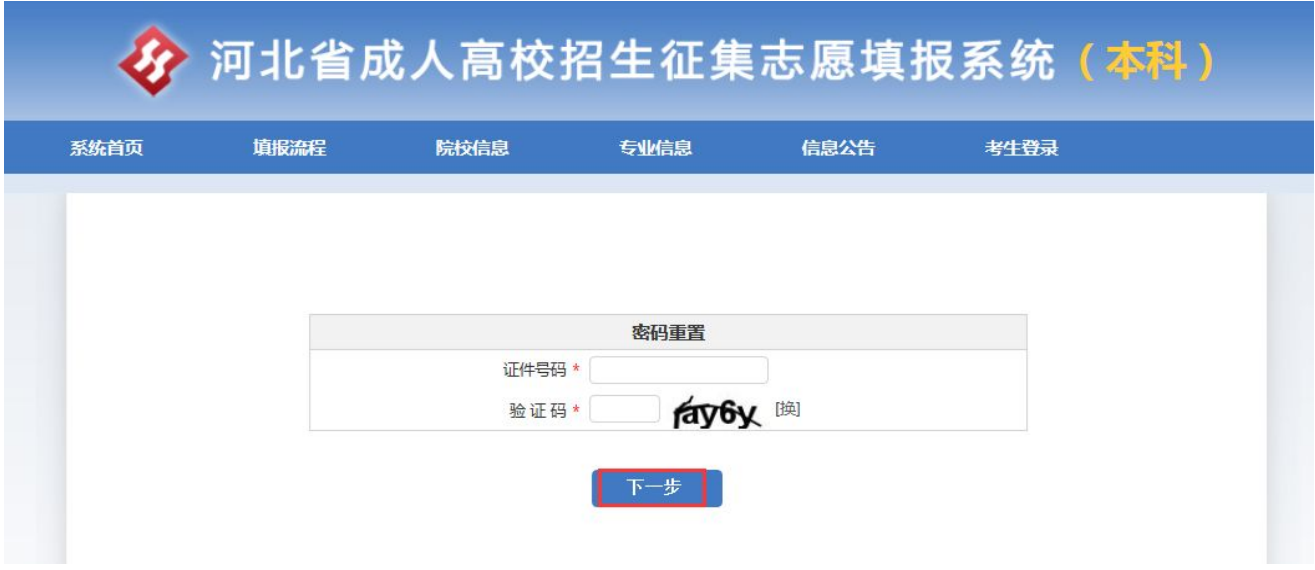

第三步:输入验证码,点击"获取验证码"按钮。

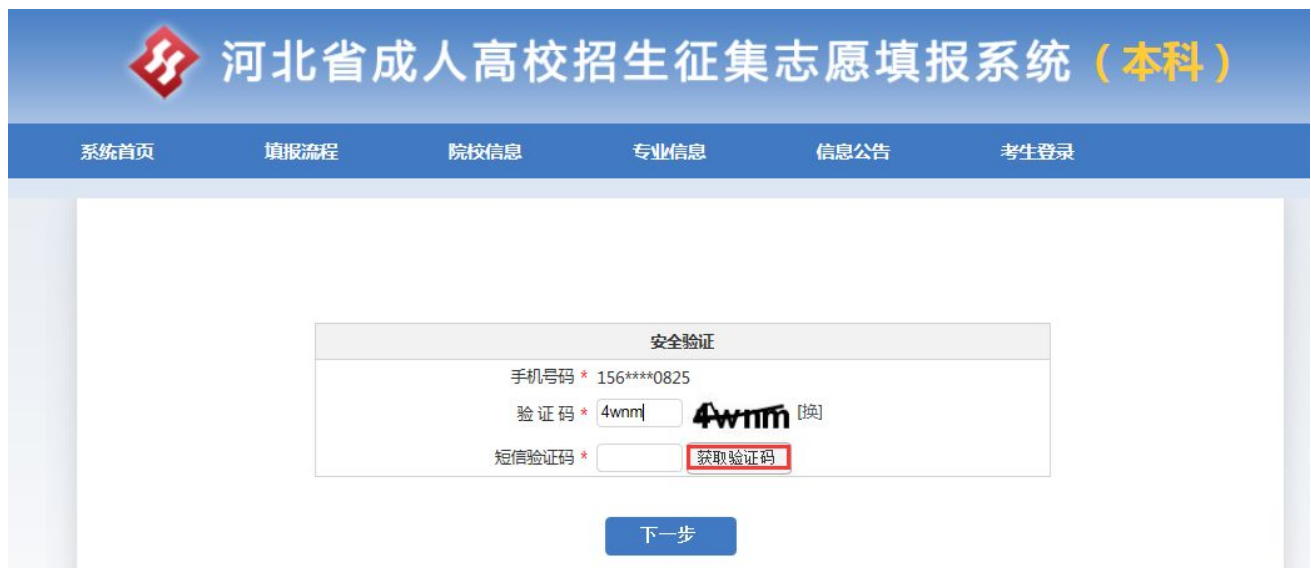

第四步:录入短信验证码(通过手机获取验证码),点击"下一步"按钮。

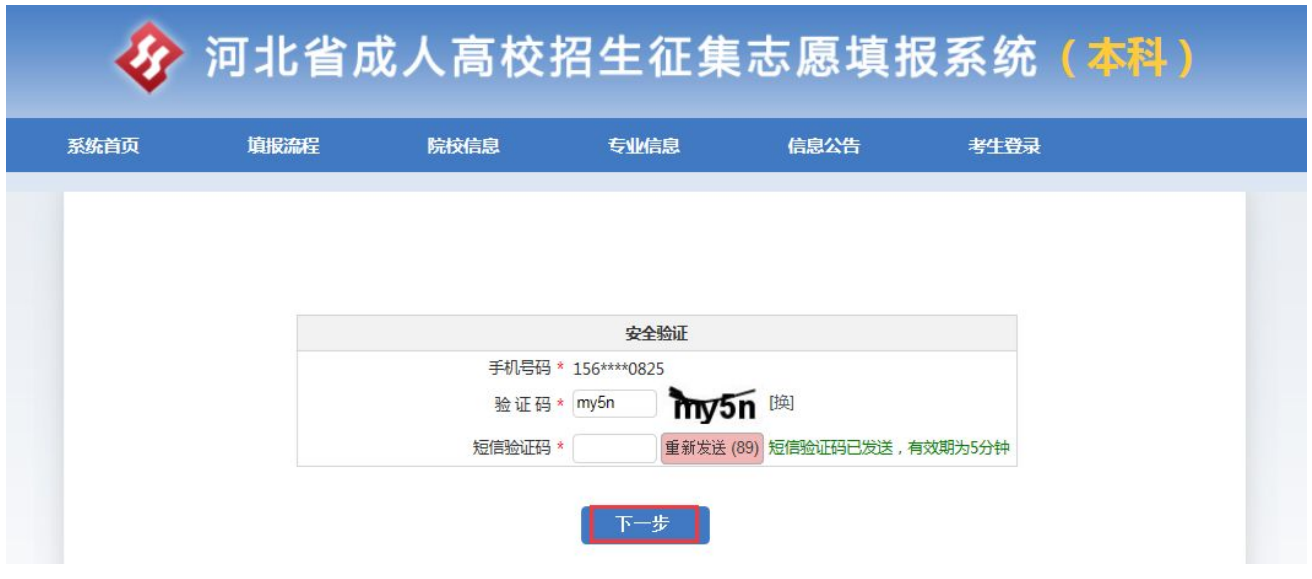

第五步:输入新密码和确认密码,点击"保存"按钮。

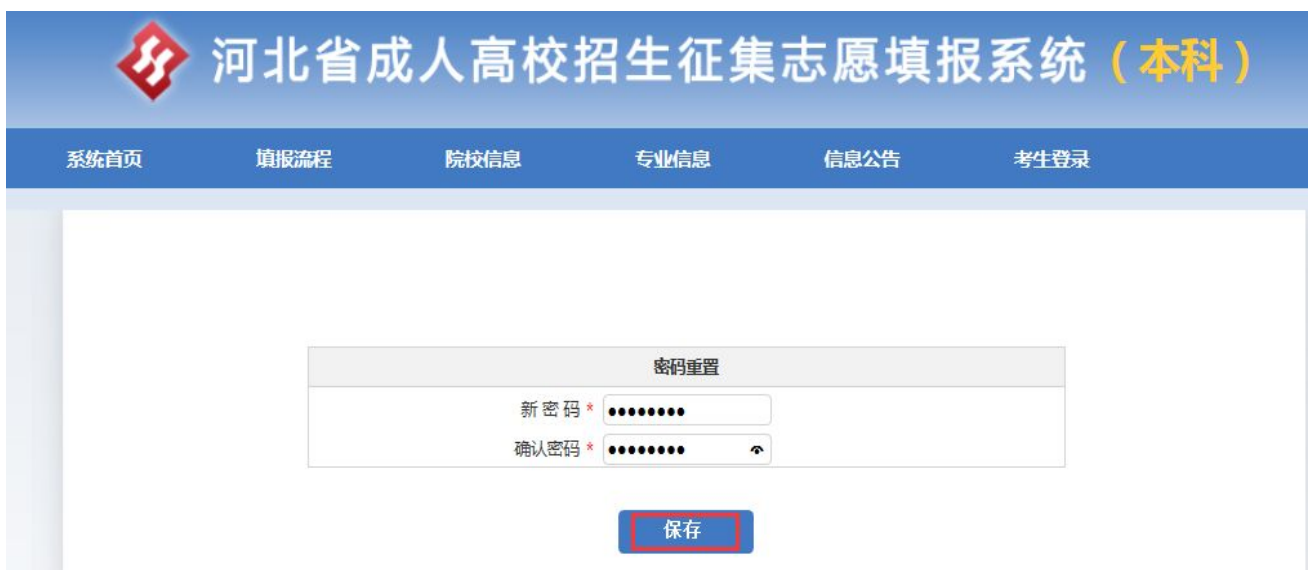

第六步:跳转到登录页面出现"密码重置成功,请重新登录"提示,完成密码重置。

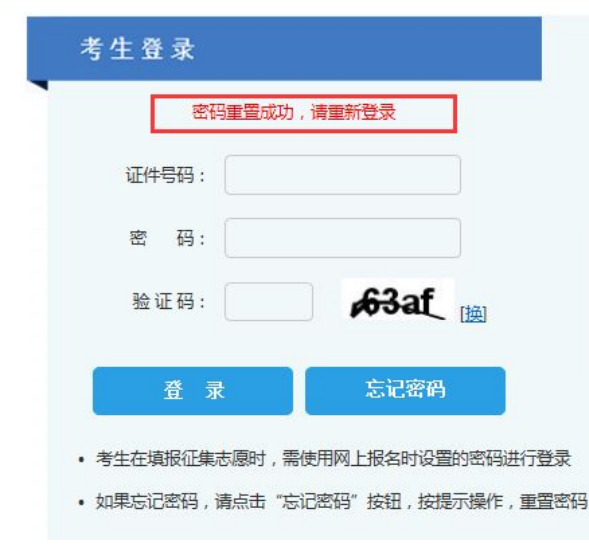

注:本科、专科征集志愿填报流程相同。